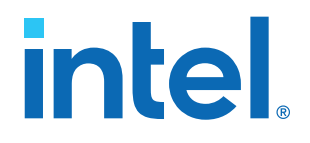

## **Nios® V Processor Quick Start Guide**

Updated for Intel® Quartus® Prime Design Suite: **21.3**

IP Version: **21.1.0**

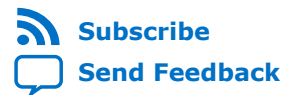

## *intel.*

## **Contents**

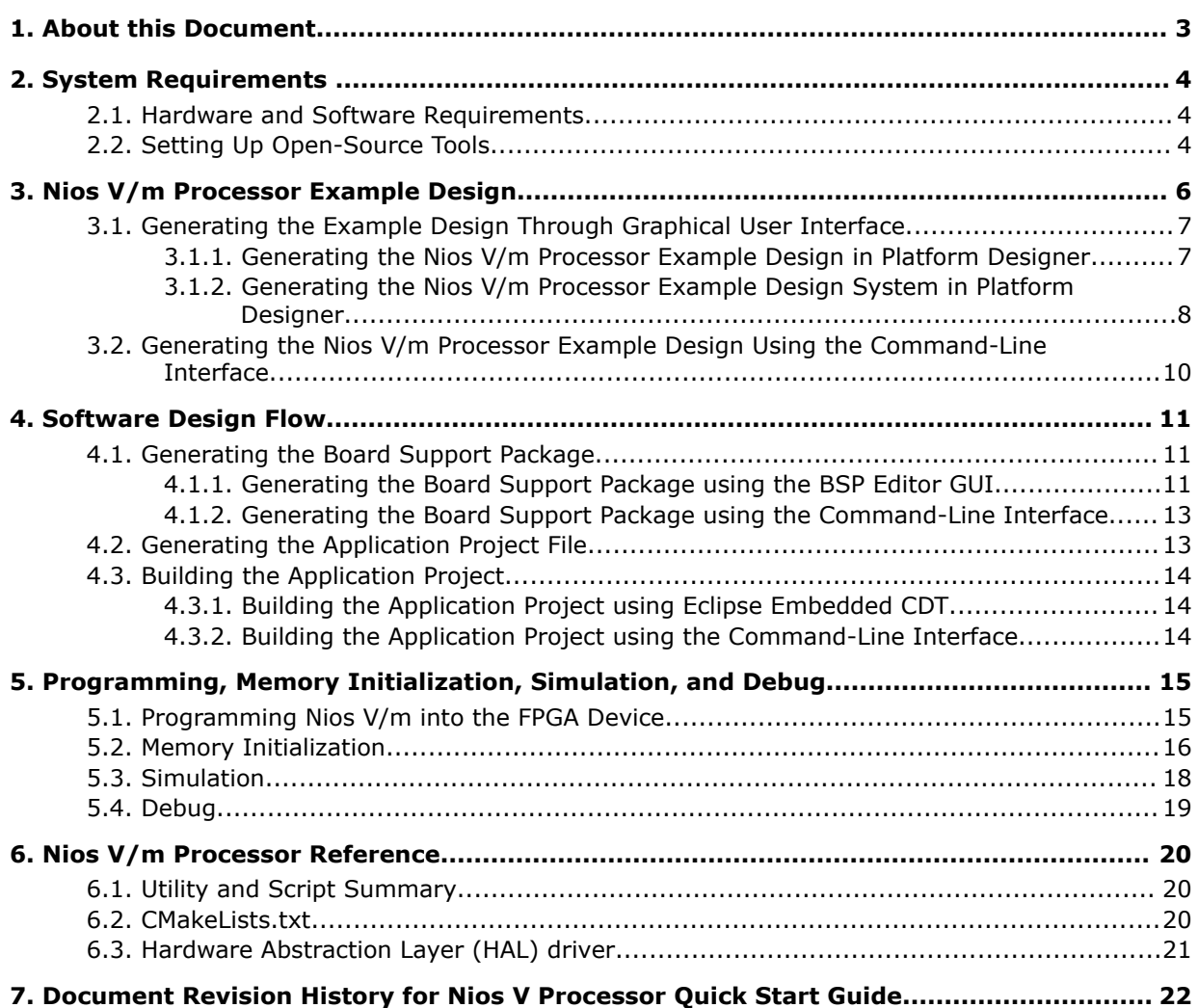

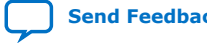

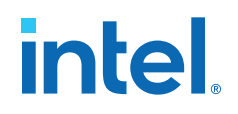

## <span id="page-2-0"></span>**1. About this Document**

This document provides an introduction to the Nios® V/m processor and the provided example design. The quick start guide provides the following information:

- Introduces you to the basic design flow for the Nios V/m processor.
- Provides instructions on how to generate a Nios V/m example design, create a software program, and run the program on an Intel® FPGA IP device.

The Nios V/m processor is a soft intellectual property (IP) processor based on the RISC-V specification. You can compile and download a Nios V/m processor system (along with other hardware components) onto an Intel FPGA IP device.

#### **Related Information**

- [Nios V Processor Reference Manual](https://www.intel.com/content/www/us/en/programmable/documentation/lae1629183268014.html)
- [Nios V Release Notes](https://www.intel.com/content/www/us/en/programmable/documentation/pzu1631254336553.html)

**[ISO](https://www.intel.com/content/www/us/en/quality/intel-iso-registrations.html) [9001:2015](https://www.intel.com/content/www/us/en/quality/intel-iso-registrations.html) [Registered](https://www.intel.com/content/www/us/en/quality/intel-iso-registrations.html)**

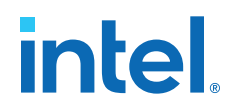

## <span id="page-3-0"></span>**2. System Requirements**

This section provides the hardware and software requirements to build a Nios V/m processor system and software projects.

## **2.1. Hardware and Software Requirements**

Intel uses the following hardware and software to build a Nios V/m processor system:

- Supported Intel FPGA devices:
	- Intel Cyclone® 10 GX
	- $-$  Intel Arria<sup>®</sup> 10
	- Intel Stratix® 10
	- Intel Agilex™
- Intel Quartus<sup>®</sup> Prime Pro Edition software version 21.3 or later
- Currently supported open-source tools:
	- GNU RISC-V Embedded GCC (8.3.0-2.3)
	- CMake (3.14.10 or later)
	- xPack Windows Build Tools
	- Eclipse\* CDT for Embedded C/C++ Developers

Intel Quartus Prime Software does not includes the open-source tools. Please refer to Setting Up Open-Source Tools on page 4 for the installation details.

## **2.2. Setting Up Open-Source Tools**

The following open-source tools allow you to create Nios V processor software projects:

#### **Table 1. Open-source tools**

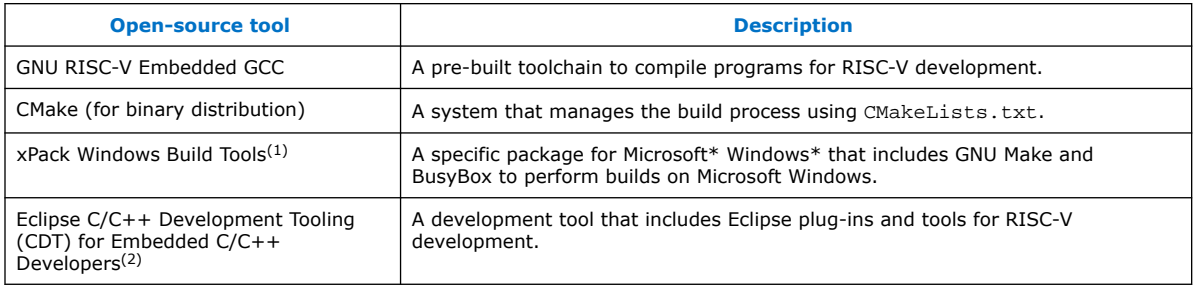

#### (1) For Windows users only.

Intel Corporation. All rights reserved. Intel, the Intel logo, and other Intel marks are trademarks of Intel Corporation or its subsidiaries. Intel warrants performance of its FPGA and semiconductor products to current specifications in accordance with Intel's standard warranty, but reserves the right to make changes to any products and services at any time without notice. Intel assumes no responsibility or liability arising out of the application or use of any information, product, or service described herein except as expressly agreed to in writing by Intel. Intel customers are advised to obtain the latest version of device specifications before relying on any published information and before placing orders for products or services. \*Other names and brands may be claimed as the property of others.

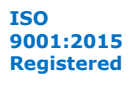

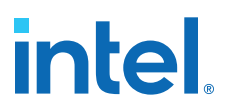

The procedure for setting up the open-source tools:

- 1. Download the respective open-source tools based on your operating system. Refer to the related information for the download links.
- 2. Extract the downloaded . zip or . tar file into this directory:
	- <Intel Quartus Prime installation directory>/niosv
- 3. Setup the environment variable (PATH) to include the installed tools into the design flow. The directory path may vary due to different tool version.
	- a. If you are using Eclipse Embedded CDT, refer to [Building the Application](#page-13-0) [Project using Eclipse Embedded CDT](#page-13-0) on page 14.
	- b. If you are using Command-Line Interface (CLI), refer to the table below and proceed with the environment variable (PATH) setup commands base on your operating system.

#### **Table 2. PATH Variable Setup Examples**

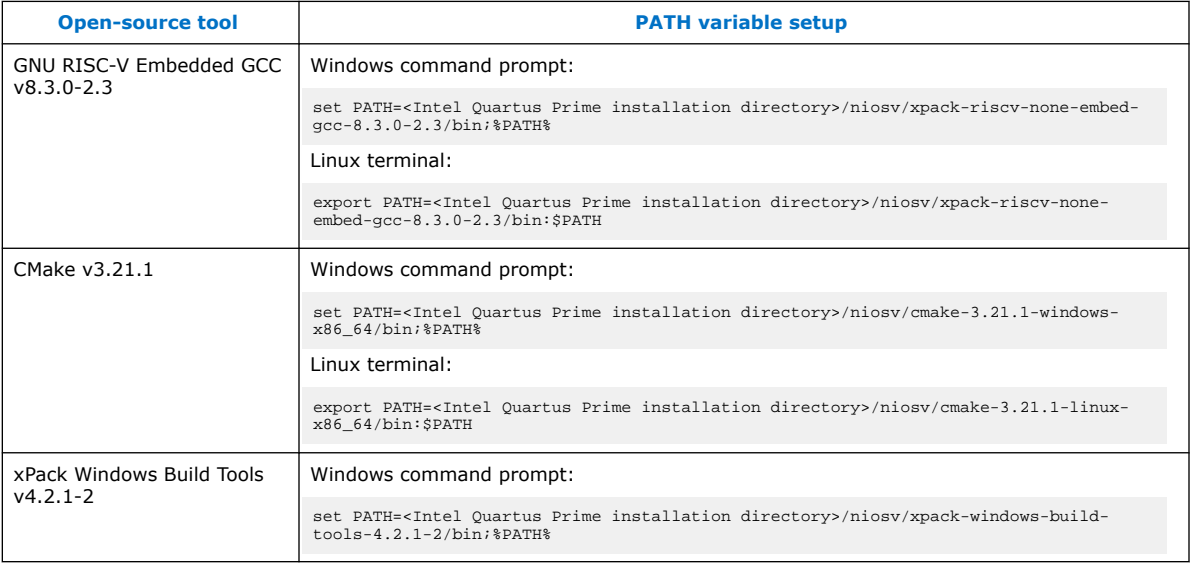

#### **Related Information**

- [GNU RISC-V Embedded GCC](https://github.com/xpack-dev-tools/riscv-none-embed-gcc-xpack/releases/tag/v8.3.0-2.3) Provides the GNU RISC-V Embedded GCC package for download. Download version v8.3.0-2.3 which supports the necessary RISC-V Instruction-Set Architecture (ISA).
- [CMake packages for binary distributions](https://cmake.org/download) Provides the CMake package for download.
- [xPack Windows Build Tools](https://github.com/xpack-dev-tools/windows-build-tools-xpack/releases/) Provides the xPack Windows Build Tools for download.

 $(2)$  This tool is optional because the design flow can also be implemented in command-line interface (CLI).

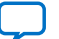

**intel** 

## <span id="page-5-0"></span>**3. Nios V/m Processor Example Design**

The example design is a simple Nios V/m processor hardware system used to run a "Hello World" application. The Nios V/m processor hardware system provides the following components:

#### **Table 3. Example Design Component Description**

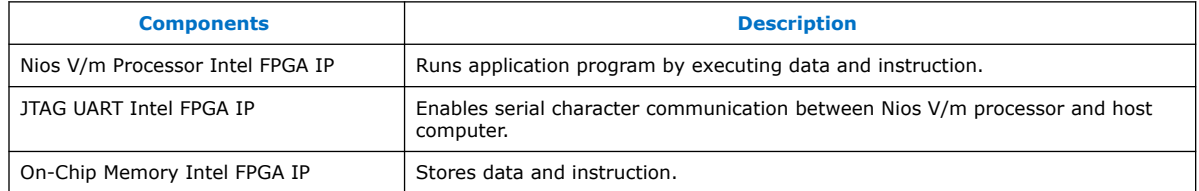

This section provides the design flow to generate and build a Nios V/m processor example design system. Before building and running an application on Nios V/m processor, you must compile and configure the correct hardware design on the FPGA. The example design provided was configured on the Intel Arria 10 SoC Development Kit.

#### **Figure 1. Nios V/m Example Design Block Diagram**

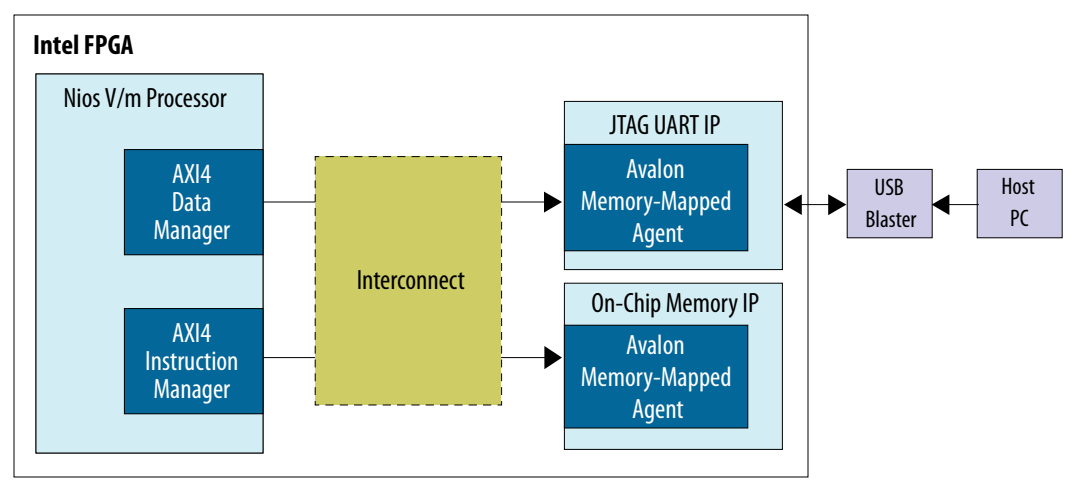

*Note:* You can modify the provided design to target your desired board by configuring the target device setting in the provided top.qsf and create qsys.tcl file, and clock pin setting in the top.qsf file. For more information, refer to [Generating the Nios](#page-7-0) [V/m Processor Example Design System in Platform Designer](#page-7-0) on page 8.

#### **Related Information**

Intel® Arria® [10 SoC Development Kit](https://www.intel.com/content/www/us/en/programmable/products/boards_and_kits/dev-kits/altera/arria-10-soc-development-kit.html)

Intel Corporation. All rights reserved. Intel, the Intel logo, and other Intel marks are trademarks of Intel Corporation or its subsidiaries. Intel warrants performance of its FPGA and semiconductor products to current specifications in accordance with Intel's standard warranty, but reserves the right to make changes to any products and services at any time without notice. Intel assumes no responsibility or liability arising out of the application or use of any information, product, or service described herein except as expressly agreed to in writing by Intel. Intel customers are advised to obtain the latest version of device specifications before relying on any published information and before placing orders for products or services. \*Other names and brands may be claimed as the property of others.

**[ISO](https://www.intel.com/content/www/us/en/quality/intel-iso-registrations.html) [9001:2015](https://www.intel.com/content/www/us/en/quality/intel-iso-registrations.html) [Registered](https://www.intel.com/content/www/us/en/quality/intel-iso-registrations.html)**

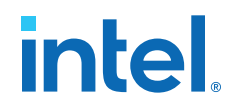

## <span id="page-6-0"></span>**3.1. Generating the Example Design Through Graphical User Interface**

## **3.1.1. Generating the Nios V/m Processor Example Design in Platform Designer**

- 1. In the Intel Quartus Prime software, go to **Tools** ➤**Platform Designer**.
- 2. In the Platform Designer, select **IP Variant**.
- 3. For **Quartus project**, select **None**.
- 4. In the **IP Variant** dialog box, specify any name for your IP. *Note:* You do not need to save the IP later.
- 5. Click **Select** in the **Component type**.
	- a. The **IP Catalog** opens.
	- b. Search for **Nios V/m Processor Intel FPGA IP**.

#### **Figure 2. IP Parameter Editor for Nios V/m Processor Intel FPGA IP**

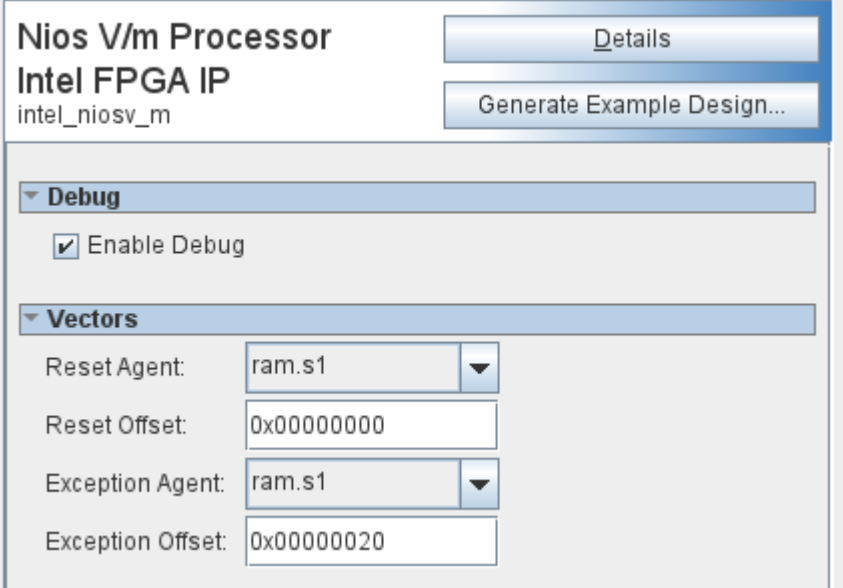

- c. Create the IP design.
- 6. Click **Generate Example Design** and select your project folder.
- 7. Close the **IP Parameter Editor**. When prompted with **Save changes?**, you do not need to save the IP. Click **Don't Save**.
- 8. Unzip the example design to your project folder. Refer to [Table 4 o](#page-7-0)n page 8 for the example design files and the description.

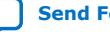

#### <span id="page-7-0"></span>**Table 4. Example Design File Description**

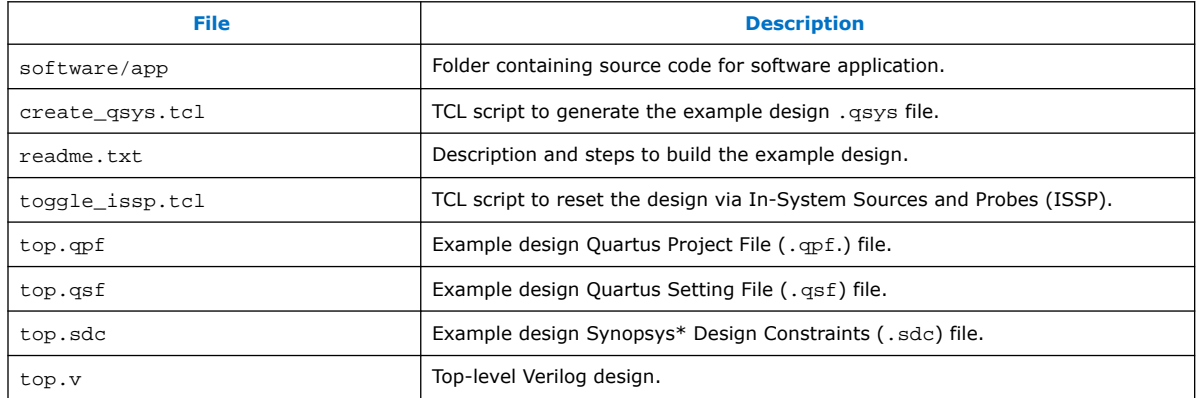

#### **3.1.2. Generating the Nios V/m Processor Example Design System in Platform Designer**

- 1. Open the project, go to **Tool** ➤ **Platform Designer**.
- 2. Create a new Platform Designer system and name it as sys.qsys.
- 3. Save the system.
- 4. In the Platform Designer, go to **View** ➤ **System Scripting**. The **System Scripting** window appears.
- 5. Under the **Project Scripts**, add and run the create\_qsys.tcl.

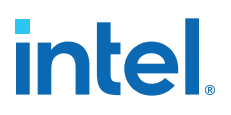

#### **Figure 3. System Scripting window**

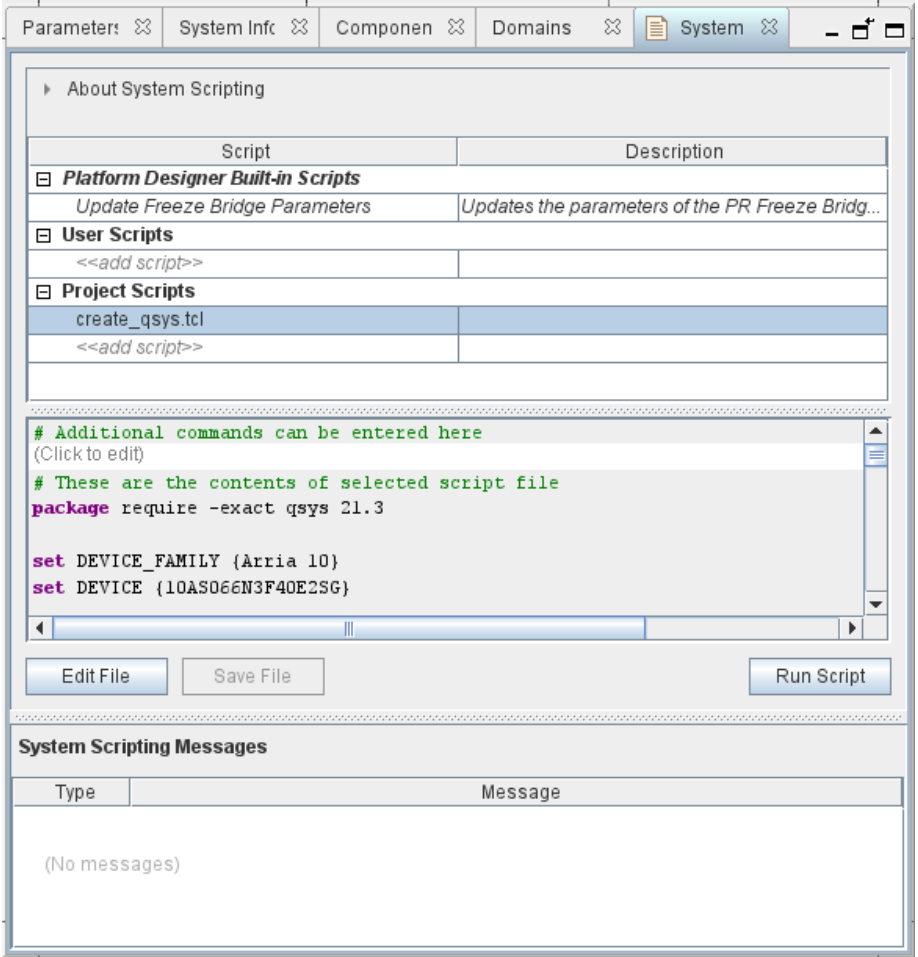

- 6. The generated Platform Designer system consist of a clock bridge, reset bridge, Nios V/m processor, on-chip memory and JTAG UART IP.
- 7. Change memory size of the OCRAM total memory size to **327680**.
	- *Note:* For more information, refer to KDB link: *Why does "Critical Warning (127003): Can't find Memory Initialization File or Hexadecimal (Intel-Format) File <project\_directory>/intel\_niosv\_m\_0\_EXAMPLE\_DESIGN/ onchip\_mem.hex -- setting all initial values to 0" happen when compiling Nios V example design that is enabled with Memory initialization file (.hex)*.
- 8. Click **Generate HDL** to generate the system HDL.

*Note:* If you are using other Intel FPGA IP device, update the **FAMILY**, **DEVICE**, and **clock pin** assignments in the top.qsf file.

9. Click **Processing ≻ Start Compilation** to perform a full hardware compilation and generate the .sof file.

#### **Related Information**

[KDB Link: Why does "Critical Warning \(127003\): Can't find Memory Initialization File](https://www.intel.com/content/www/us/en/support/programmable/articles/000087760.html) [or Hexadecimal \(Intel-Format\) File <project\\_directory>/](https://www.intel.com/content/www/us/en/support/programmable/articles/000087760.html)

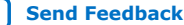

<span id="page-9-0"></span>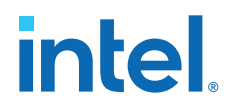

intel\_niosy\_m\_0\_EXAMPLE\_DESIGN/onchip\_mem.hex -- setting all initial values to 0" [happen when compiling Nios V example design that is enabled with Memory](https://www.intel.com/content/www/us/en/support/programmable/articles/000087760.html) [initialization file \(.hex\).](https://www.intel.com/content/www/us/en/support/programmable/articles/000087760.html)

## **3.2. Generating the Nios V/m Processor Example Design Using the Command-Line Interface**

Alternatively, you can generate the example design system with the following commands:

1. Launch the Nios V Command Shell.

<Intel Quartus Prime installation directory>/niosv/bin/niosv-shell

2. Generate the example design.

```
ip-deploy --component-name=intel_niosv_m --output-name=niosv_m.ip
qsys-generate niosv_m.ip --example_design
unzip <Design ZIP file>
```
- 3. Change the OCRAM total memory size by modifying the create\_qsys.tcl script line 33 to set\_component\_parameter\_value memorySize {**327680**}
- 4. Generate the Platform Designer system.

qsys-script --script=create\_qsys.tcl --quartus-project=top.qpf

5. Perform the hardware compilation.

quartus\_sh --flow compile top

*Note:* For Linux environment, you must exit the Nios V Command Shell before compiling a project. Do not perform any design compilation within Nios V Command Shell in Linux. For more information, refer to KDB link: *Why does the Quartus project compilation failed in Intel Quartus Prime Pro (Linux version) within Nios V Command Shell?*.

#### **Related Information**

[KDB Link: Why does the Quartus project compilation failed in Intel Quartus Prime Pro](https://www.intel.com/content/www/us/en/support/programmable/articles/000087760.html) [\(Linux version\) within Nios V Command Shell?](https://www.intel.com/content/www/us/en/support/programmable/articles/000087760.html)

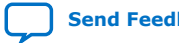

**intel** 

## <span id="page-10-0"></span>**4. Software Design Flow**

This section provides the design flow to generate and build a Nios V/m processor software project. Steps on how to generate an Application and Board Support Package (BSP) project using the niosv-app and nios-bsp utilities are provided. After that, you can choose to build the application project using Eclipse Embedded CDT, or through the command line interface. Intel will provide an IDE for the Nios V processor in a future release of the Intel Quartus Prime software.

- *Note:* You need to setup the PATH variable to include the installed open-source tools.
	- If you use Eclipse Embedded CDT, refer to [Building the Application Project using](#page-13-0) [Eclipse Embedded CDT](#page-13-0) on page 14.
	- If you use CLI, refer to [Setting Up Open-Source Tools](#page-3-0) on page 4.

## **4.1. Generating the Board Support Package**

#### **4.1.1. Generating the Board Support Package using the BSP Editor GUI**

Platform Designer includes the BSP Editor board support package editing tool. A board support package (BSP) provides a software runtime environment for embedded systems, such as Nios V/m processor systems. The BSP Editor is a GUI tool that you can launch from Platform Designer to generate and configure BSP contents.

- 1. In the Intel Quartus Prime software, go to **Tools** ➤ **Platform Designer**.
- 2. In the Platform Designer window, go to **File** ➤ **New BSP**. The **Create New BSP** window appears.
- 3. For **BSP setting file**, create a bsp folder in software directory and name the BSP as settings.bsp.

BSP path: <Project directory>/software/bsp/settings.bsp

- 4. For **System file (qsys or sopcinfo)**, select the Nios V/m processor Platform Designer system (sys.qsys).
- 5. For **Quartus project**, select the example design Quartus Project File (top.qpf).
- 6. For **Revision**, select **top**.
- 7. For **CPU name**, select **cpu**.
- 8. Select the **Operating system** as **Altera HAL** or **Micrium MicroC/OS II**.
- 9. Click **Create** to create the BSP file.

# intel.

#### **Figure 4. Create New BSP window**

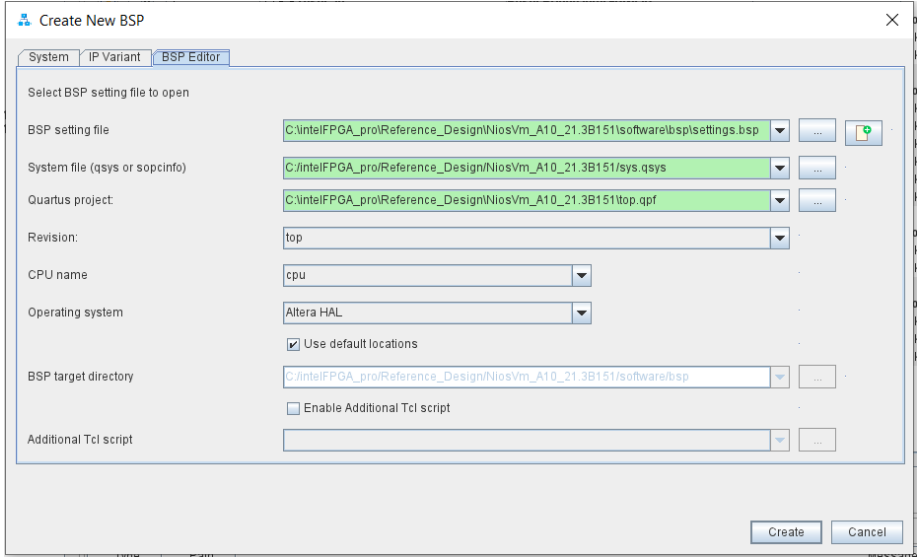

10. Click **Generate BSP** to generate the BSP file.

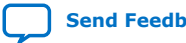

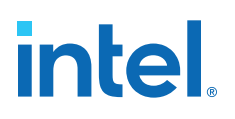

#### <span id="page-12-0"></span>**Figure 5. BSP Editor**

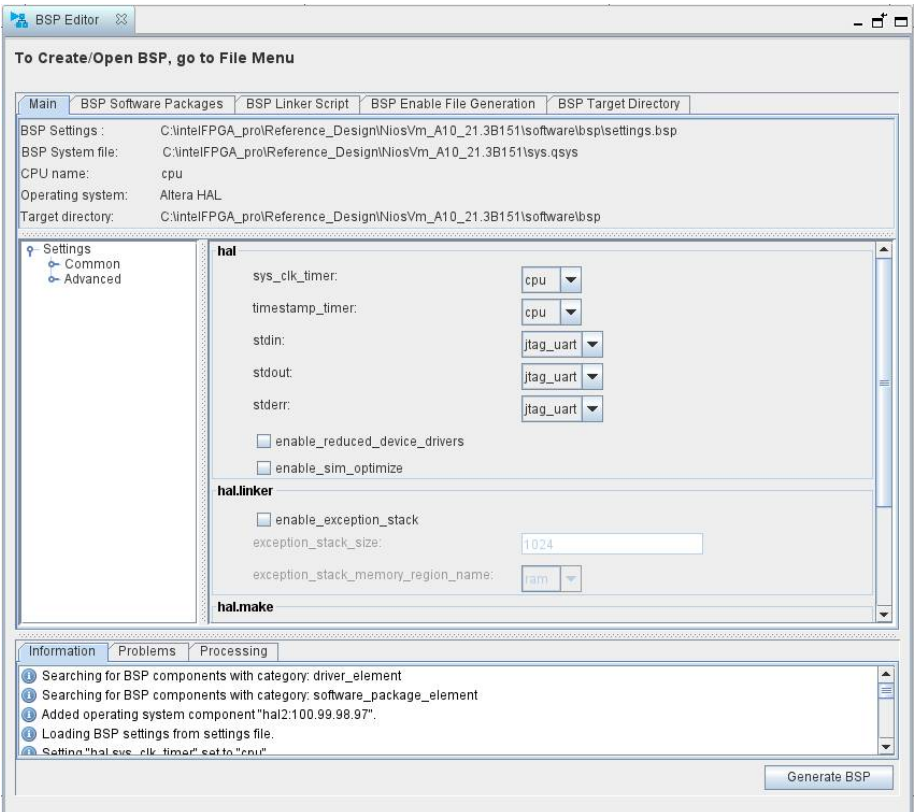

*Note:* In the **BSP Editor**, the default selection for **sys\_clk\_timer** and **timestamp\_timer** are configured to **cpu** to use the Nios V/m processor's internal timer.

#### **Related Information**

[Intel Quartus Prime Pro Edition User Guide: Platform Designer](https://www.intel.com/content/www/us/en/programmable/documentation/zcn1513987282935.html#orn1614011316690) More information about Creating a Board Support Package with BSP Editor.

#### **4.1.2. Generating the Board Support Package using the Command-Line Interface**

You can also generate the BSP file using the following step:

- 1. Launch the Nios V Command Shell
- 2. Execute the following CLI command to generate the BSP file. Select the **type** as **hal** or **ucosii**.

```
niosv-bsp -c --quartus-project=top.qpf --qsys=sys.qsys --type=<hal or 
ucosii> software/bsp/settings.bsp
```
## **4.2. Generating the Application Project File**

You can find the Altera HAL application source file hello.c in the software/app folder with the generated design example.

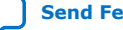

<span id="page-13-0"></span>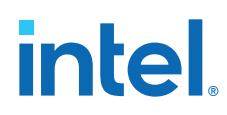

If you selected Micrium MicroC/OS-II(ucosii) during BSP generation, please replace the application source file hello.c with hello\_ucosii.c in the <Intel Quartus Prime installation directory>/niosv/examples/software/ hello\_ucosii folder.

- 1. Launch the Nios V Command Shell.
- 2. Execute the command below to generate an application CMakeLists.txt.

```
niosv-app --bsp-dir=software/bsp --app-dir=software/app --srcs=software/app 
--elf-name=hello.elf
```
## **4.3. Building the Application Project**

#### **4.3.1. Building the Application Project using Eclipse Embedded CDT**

The Eclipse Embedded CDT setup consists of:

- 1. Tool set up
- 2. Project setting configuration
- 3. Software build flow

Refer to the related information for instructions to build your application project. After you complete the build, the application project file generates in the <Project directory>/software/app/build/Debug folder.

#### **Related Information**

[Nios V processor tool setup for Eclipse Embedded CDT and OpenOCD](https://rocketboards.org/foswiki/Documentation/NiosVEclipseSetup) For more guidance about Eclipse Embedded CDT, refer to RocketBoards.org

## **4.3.2. Building the Application Project using the Command-Line Interface**

You can also build the "Hello World" application using the CLI command:

- 1. Setup the PATH variable.
- 2. Enter the CLI Command:

```
cmake -S software/app -G "Unix Makefiles" -B software/app/build
```
make -C software/app/build

This step creates the "Hello World" application in the form of a .elf file inside the <Project directory>/software/app/build folder.

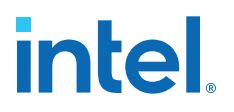

## <span id="page-14-0"></span>**5. Programming, Memory Initialization, Simulation, and Debug**

To program Nios V/m processor into the FPGA and to run your application, you will need the following tools:

#### **Table 5. Purpose and Tools**

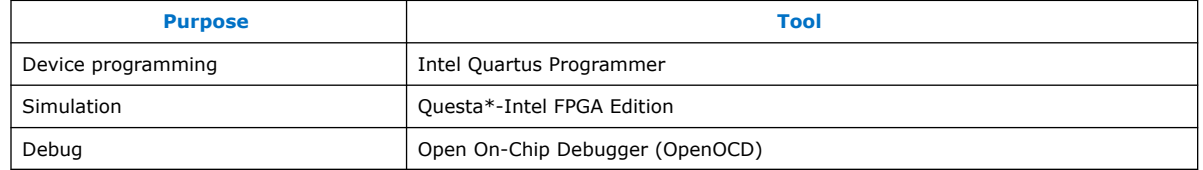

### **5.1. Programming Nios V/m into the FPGA Device**

1. To create the Nios V/m processor inside the FPGA device, download the .sof file onto the board with the following command.

Windows:

quartus\_pgm -c 1 -m JTAG -o p;top.sof@1

Linux:

quartus\_pgm -c 1 -m JTAG -o p\;top.sof@1

- *Note:*  $-c$  1 is referring to cable number connected to the Host Computer.
	- @1 is referring to device index on the JTAG Chain and may differ for your board.
- 2. Download the .elf using the niosv-download command.

niosv-download <elf file>

*Note:* Set the **Enable Debug** option to use niosv-download command.

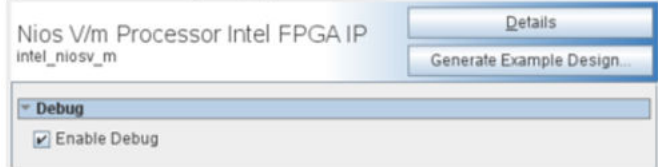

3. To run the Hello World application program, reset the Nios V/m processor system using the toggle\_issp.tcl script.

quartus\_stp -t toggle\_issp.tcl

**[ISO](https://www.intel.com/content/www/us/en/quality/intel-iso-registrations.html) [9001:2015](https://www.intel.com/content/www/us/en/quality/intel-iso-registrations.html) [Registered](https://www.intel.com/content/www/us/en/quality/intel-iso-registrations.html)**

Intel Corporation. All rights reserved. Intel, the Intel logo, and other Intel marks are trademarks of Intel Corporation or its subsidiaries. Intel warrants performance of its FPGA and semiconductor products to current specifications in accordance with Intel's standard warranty, but reserves the right to make changes to any products and services at any time without notice. Intel assumes no responsibility or liability arising out of the application or use of any information, product, or service described herein except as expressly agreed to in writing by Intel. Intel customers are advised to obtain the latest version of device specifications before relying on any published information and before placing orders for products or services. \*Other names and brands may be claimed as the property of others.

<span id="page-15-0"></span>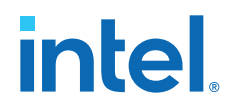

4. Use the JTAG UART terminal to print the stdout and stderr of the Nios V/m processor system.

juart-terminal

5. The Hello World application displays as shown in the following figures.

#### **Figure 6. Output of the Hello World application using hello.c**

juart-terminal: connected to hardware target using JTAG UART on cable<br>juart-terminal: "USB-BlasterII on 10.219.70.15:44584 [1-4.2.3]", device 1, insta nce 0 juart-terminal: (Use the IDE stop button or Ctrl-C to terminate) Hello world, this is the Nios V/m cpu checking in 0...<br>Hello world, this is the Nios V/m cpu checking in 1...<br>Hello world, this is the Nios V/m cpu checking in 2... Hello world, this is the Nios V/m cpu checking in 3...<br>Hello world, this is the Nios V/m cpu checking in 4...<br>Hello world, this is the Nios V/m cpu checking in 5... Hello world, this is the Nios V/m cpu checking in 6... Hello world, this is the Nios V/m cpu checking in 7...<br>Hello world, this is the Nios V/m cpu checking in 7...<br>Hello world, this is the Nios V/m cpu checking in 8... Hello world, this is the Nios V/m cpu checking in 9...<br>Hello world, this is the Nios V/m cpu checking in 10...<br>Hello world, this is the Nios V/m cpu checking in 11... Hello world, this is the Nios V/m cpu checking in 12...

#### **Figure 7. Output of the Hello World application using hello\_ucosii.c**

|juart-terminal: connected to hardware target using JTAG UART on cable<br>|juart-terminal: "USB-BlasterII on sjlab-3332-1-r7.sc.intel.com:34128 [3-6.5]", device 1, instance 0 juart-terminal: (Use the IDE stop button or Ctrl-C to terminate) Hello from main. metto rrom main...<br>|Task1 -- TOS: 0x27e34, BOS: 0x25e38<br>|Task2 -- TOS: 0x29e38, BOS: 0x27e3c<br>|Task3 -- TOS: 0x2be38, BOS: 0x29e3c Stat -- TOS: 0x2cdc0, BOS: 0x2c5c4<br>Idle -- TOS: 0x2cdc0, BOS: 0x2c5c4 Hello from task1: 0 Hello from task2: 0 Hello from task3: 0 Hello from task3: 1 Hello from task2: 1 Hello from task3: 2 Hello from task1: 1 Hello from task3: 3

#### **Related Information**

[Intel Quartus Prime Pro Edition User Guide: Programmer](https://www.intel.com/content/www/us/en/programmable/documentation/ftt1513991830769.html)

#### **5.2. Memory Initialization**

Memory initialization offers another method to download the application image into FPGA device. With memory initialization, the on-chip memory is initialized during FPGA configuration with the data from a Nios V processor application image.

The memory initialization is required before you start the simulation in Chapter [Simulation](#page-17-0) on page 18. In this example design, the memory initialization feature is enabled.

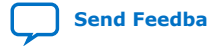

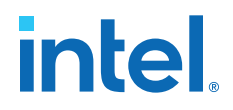

Perform the following steps to enable **Memory initialization**:

1. Generate the application image . hex file using the  $\text{elf2hex}$  command.

```
elf2hex <elf input file> -b <On-chip memory start address> -w <On-chip 
memory data width in bits> -e < On-chip memory end address> <hex output 
file>
e.g. elf2hex software/app/build/hello.elf -b 0x0 -w 32 -e 0x4FFFF -o 
ram.hex
```
- 2. In the Platform Designer, go to the **IP Parameter Editor** for On-Chip Memory (RAM or ROM) Intel FPGA IP.
	- a. In the **IP Parameter Editor**, select the following setting in **Memory Initialization**:
		- i. Enable **Initialize memory content**.
		- ii. Enable **Enable non-default initialization file**
		- iii. At **User created initialization file**, browse to the created ram.hex file.

#### **Figure 8. IP Parameter Editor for On-Chip Memory (RAM or ROM) Intel FPGA IP**

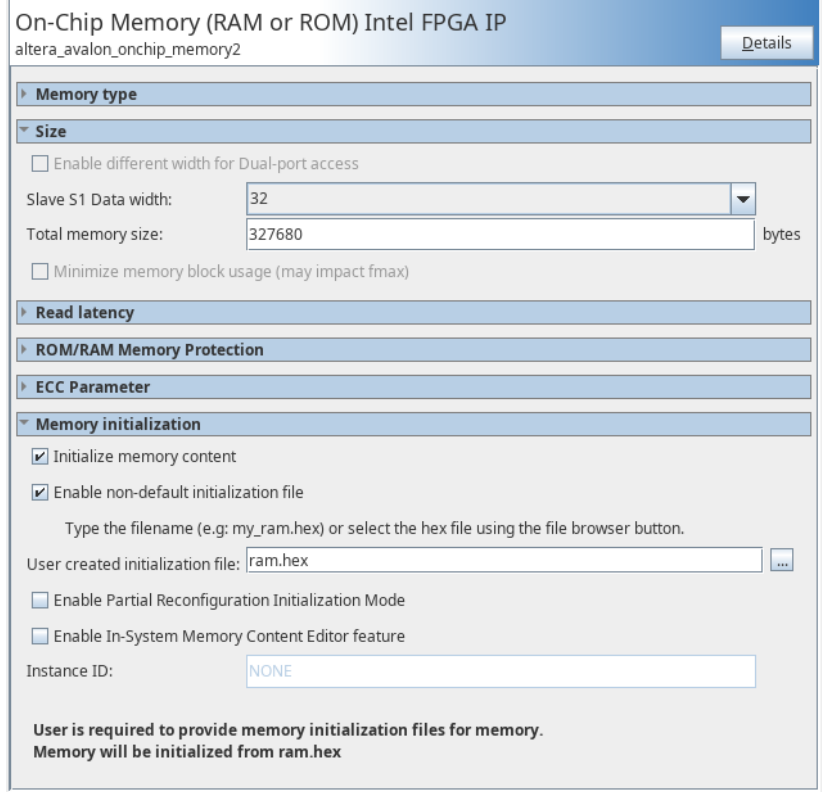

3. Go to **Processing** ➤ **Start Compilation** or run quartus\_sh --flow compile top to perform a full hardware compilation and generate the .sof file with memory initialization.

<span id="page-17-0"></span>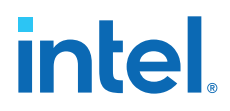

*Note:* Memory initialization features will enable on-chip memory loaded with Nios V/m processor instructions (.hex memory initialization file) upon downloading the hardware .sof file. Therefore, the step to download .elf file using niosv-download [\(Programming Nios V/m into the FPGA Device](#page-14-0) on page 15) is not required in this use case.

Proceed to program the device using the newly generated . sof file following the steps in [Programming Nios V/m into the FPGA Device](#page-14-0) on page 15. After programming, reset the FPGA device, and the application should start running. Use the JTAG UART terminal to print the stdout and stderr of the Nios V/m processor system.

## **5.3. Simulation**

- 1. To generate the simulation files, follow these steps:
	- a. In **Platform Designer**, navigate to **Generate** ➤ **Generate Testbench System**.
	- b. Input the generation settings as listed below.
		- For **Create testbench Platform Designer System**, select **Standard, BFMs for standard Platform Designer interfaces**.
		- For **Create testbench simulation model**, select **Verilog**.
		- Select **Use multiple processors for faster IP generation (when available)**.

#### **Figure 9. Testbench Generation**

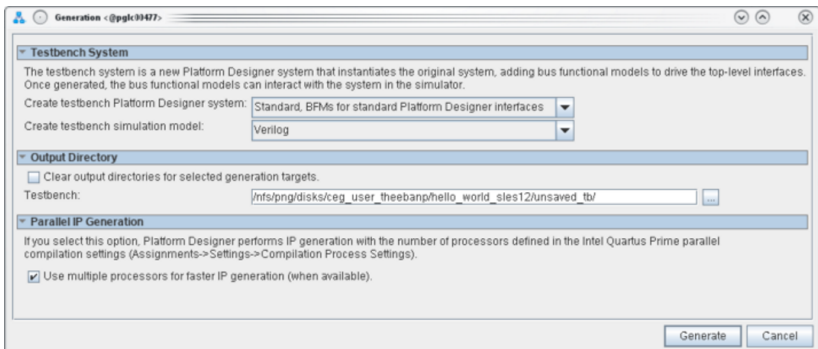

- 2. Click **Generate**.
- 3. Generate the memory initialization file (.hex) using the .elf file. Please refer to [Memory Initialization](#page-15-0) on page 16.
	- *Note:* The .hex file name must match the name of the initialization file in the On-Chip Memory IP.
- 4. Open command prompt on Windows, or terminal on Linux and launch the Questa Simulator using the command vsim.
- 5. In the simulator console, navigate to Mentor folder within generated testbench system folder:

cd <Project directory>/sys\_tb/sys\_tb/sim/mentor

6. Execute the following steps within the simulator:

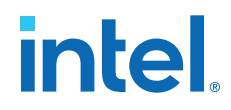

<span id="page-18-0"></span>a. Copy the memory initialization file generated into the current path (Mentor folder)

file copy -force <Project directory>/ram.hex ./

b. Then, execute the commands below:

do msim\_setup.tcl

ld\_debug

c. Add signals of interest and run the simulation for 10 milliseconds. You can extend the period for longer simulation results.

Following figure is the example output of the certain selected signals:

#### **Figure 10. Signal Output in Questa (Intel FPGA Edition)**

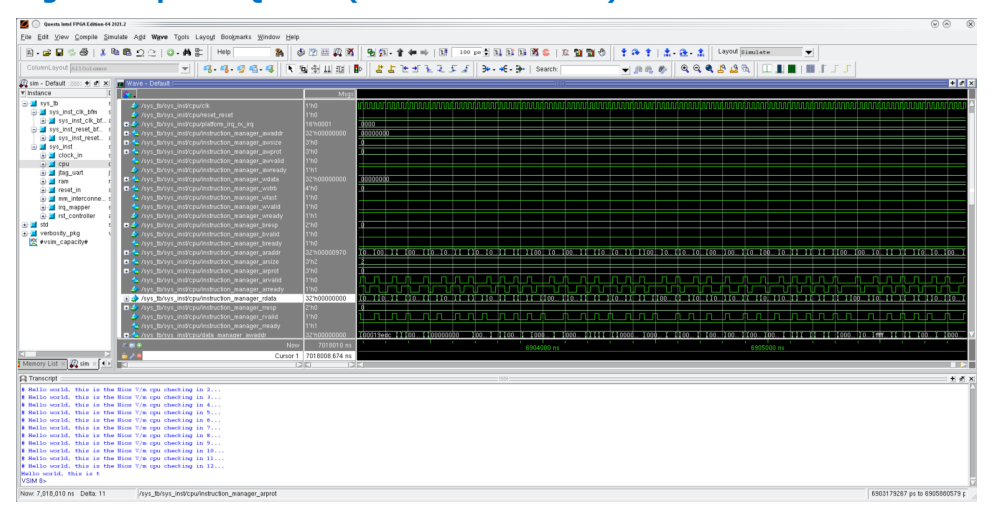

#### **5.4. Debug**

Refer to the related information for more information about how to use OpenOCD to debug Nios V/m processor application.

#### **Related Information**

- [OpenOCD Debug Configuration](https://rocketboards.org/foswiki/Documentation/NiosVEclipseSetup#OpenOCD_Debug_configuration) Provides more information about generating an OpenOCD configuration file.
- **[Debugging](https://rocketboards.org/foswiki/Documentation/NiosVEclipseSetup#Debugging)**

Provides more information about debugging.

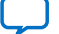

**intel** 

## <span id="page-19-0"></span>**6. Nios V/m Processor Reference**

## **6.1. Utility and Script Summary**

You can use the following command-line utilities and scripts when building Nios V/m processor design. You can run these tools from the command prompt in Windows or terminal in Linux.

To view the help documentation, type the following command:

<name of tool> --help

#### **Table 6. Command-line tools**

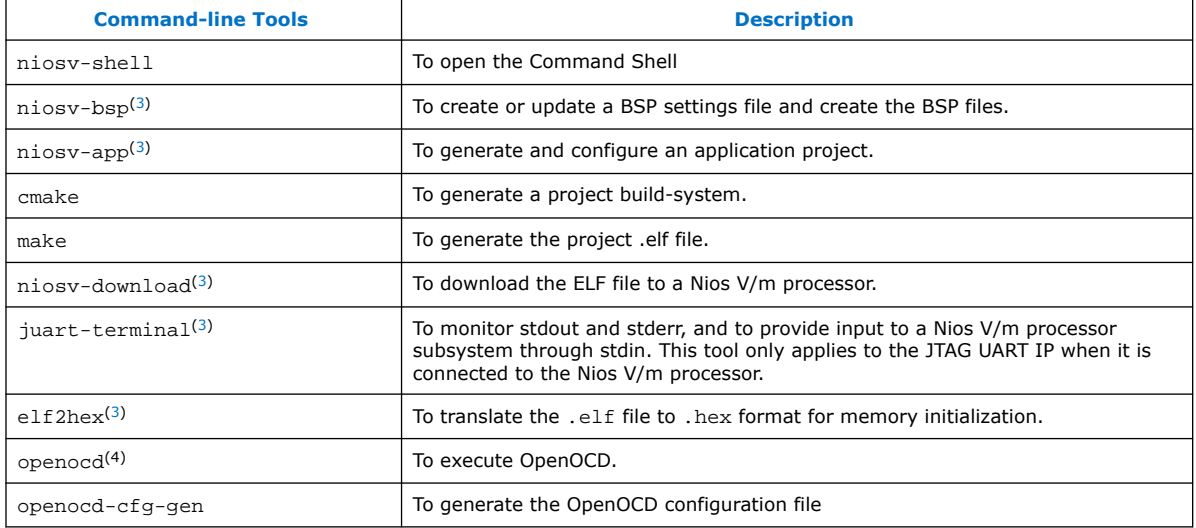

## **6.2. CMakeLists.txt**

The Nios V/m design flow generates CMakeList.txt files and pass the files to CMake to generate build files for Nios V/m C/C++ software projects.

There are two kinds of CMakeLists.txt:

 $(3)$  This tool can only run within Nios V Command Shell.

<sup>(4)</sup> Intel recommends that you use OpenOCD debugging in Eclipse Embedded CDT. Refer to [Debug](#page-18-0) on page 19 for the OpenOCD setup. CLI is also an option to start the OpenOCD debugging.

Intel Corporation. All rights reserved. Intel, the Intel logo, and other Intel marks are trademarks of Intel Corporation or its subsidiaries. Intel warrants performance of its FPGA and semiconductor products to current specifications in accordance with Intel's standard warranty, but reserves the right to make changes to any products and services at any time without notice. Intel assumes no responsibility or liability arising out of the application or use of any information, product, or service described herein except as expressly agreed to in writing by Intel. Intel customers are advised to obtain the latest version of device specifications before relying on any published information and before placing orders for products or services. \*Other names and brands may be claimed as the property of others.

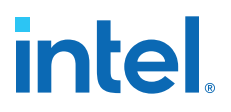

- <span id="page-20-0"></span>• BSP CMakeLists.txt - A CMakeLists.txt, generated from niosv-bsp, is a CMake recipe that describes how to generate build files for the BSP project. The CMakeLists.txt lists the files and directories targeted by the build, and the included toolchain.cmake file lists compiler configurations for the build.
- Application or user library CMakeLists.txt A CMakeLists.txt, generated from niosv-app that describes how to generate build files to build an application or user library with user-provided source files and links with the specific BSP.

Intel recommends you to use the BSP Editor in Platform Designer to manage and modify the BSP CMakeLists.txt. As for the application or user library, you can use the generated CMakeLists.txt or write on your own CMakeLists.txt.

## **6.3. Hardware Abstraction Layer (HAL) driver**

The HAL serves as a device driver package, providing a consistent interface to the peripherals in your system. Like Nios II processor system, the HAL drivers are also supported in the Nios V/m processor system.

Notable difference between Nios V/m processor and Nios II processor is Nios V/m supports 16 general purpose interrupts whereas Nios II processor supports 32 general purpose interrupts. To account for this, HAL interrupt APIs using interrupt numbers can accept values up to 16 only.

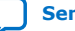

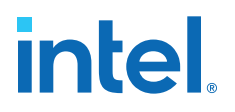

## <span id="page-21-0"></span>**7. Document Revision History for Nios V Processor Quick Start Guide**

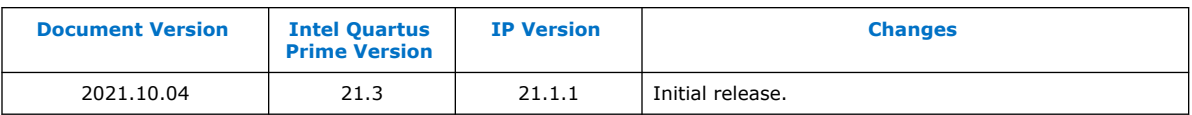

Intel Corporation. All rights reserved. Intel, the Intel logo, and other Intel marks are trademarks of Intel Corporation or its subsidiaries. Intel warrants performance of its FPGA and semiconductor products to current specifications in accordance with Intel's standard warranty, but reserves the right to make changes to any products and services at any time without notice. Intel assumes no responsibility or liability arising out of the application or use of any information, product, or service described herein except as expressly agreed to in writing by Intel. Intel customers are advised to obtain the latest version of device specifications before relying on any published information and before placing orders for products or services. \*Other names and brands may be claimed as the property of others.

**[ISO](https://www.intel.com/content/www/us/en/quality/intel-iso-registrations.html) [9001:2015](https://www.intel.com/content/www/us/en/quality/intel-iso-registrations.html) [Registered](https://www.intel.com/content/www/us/en/quality/intel-iso-registrations.html)**